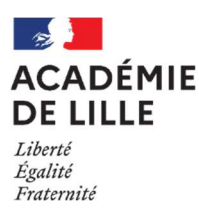

# DEPARTEMENT DES PERSONNELS ENSEIGNANTS

# ADELE – ASSISTANTS DE LANGUE VIVANTE

Guide de saisie pour les établissements

Présentation générale

France Education International (FEI) est le partenaire de toutes les académies permettant entre autres l'accueil d'assistants de langue vivantes étrangères au sein de vos établissements scolaires.

Dans le cadre de la préparation de la rentrée 2022, FEI met à disposition une nouvelle plateforme (ADELE) vous permettant de solliciter la possibilité d'accueillir un assistant de langue au sein de votre établissement. Cette plateforme remplace désormais les cahiers des charges que vous complétiez

**jusqu'à présent.** !!!Pour les écoles du 1er degré, le cahier des charges reste obligatoire (avec avis de l'IEN de circonscription) et devra être déposé en pièce jointe!!!

Les utilisateurs de cette plateforme sont internationaux (assistants étrangers – ambassades – consulats…) ainsi que l'enseignement supérieur.

En qualité d' «établissement » vous aurez accès aux informations suivantes :

- Demande d'accueil refusée
- Demande d'accueil acceptée
	- $\circ$  Coordonnées de l'assistant (qui de son côté aura accès aux informations que vous aurez saisies [projet pédagogique – coordonnées de l'établissement, du chef d'établissement et de l'enseignant référent ainsi que la position de l'établissement sur une carte interactive – d'où la géolocalisation])
	- o Accès à l'enquête relative au séjour de l'assistant dans votre établissement

### Guide de saisie établissement

Adresse de l'application : https://assistants.france-education-international.fr/

## A – CREATION DU COMPTE ETABLISSEMENT

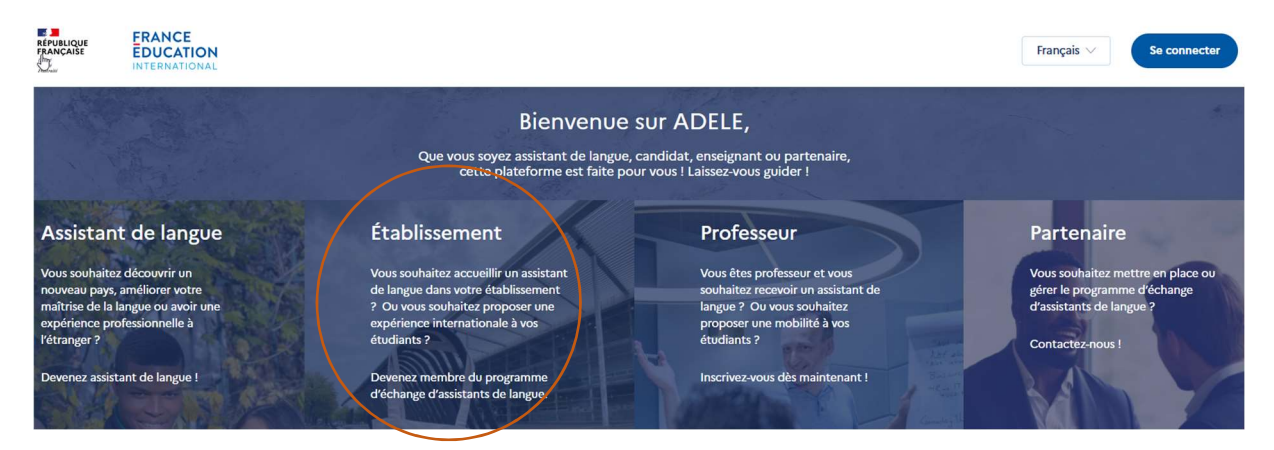

#### Vous choisissez : ETABLISSEMENT

L'application vous amène sur cette partie de la page :

### Établissement

De nombreux bénéfices pour vos étudiants ou vos élèves

Rejoignez notre programme et proposez une expérience à l'international à vos étudiants ou bénéficiez d'un assistant de langue dans vos classes.

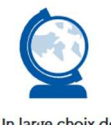

Un large choix de destinations en France ou à l'étranger

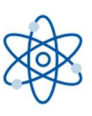

Une expérience enrichissante et valorisante

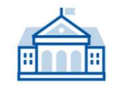

Une ouverture à l'international pour votre établissement

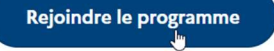

Cliquer sur « rejoindre le programme » afin de créer votre compte établissement.

# Création d'un établissement et de son compte<br>administrateur

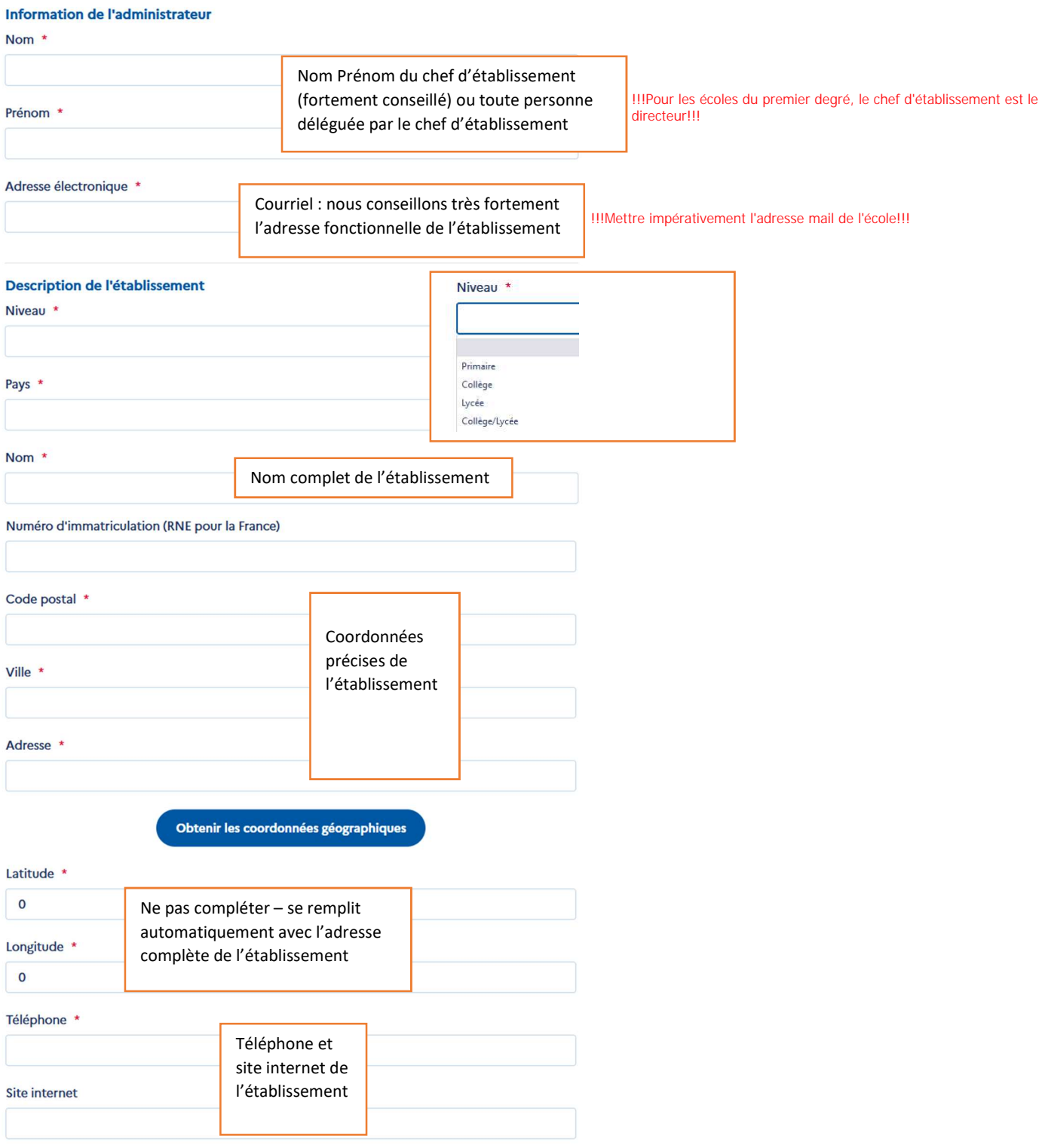

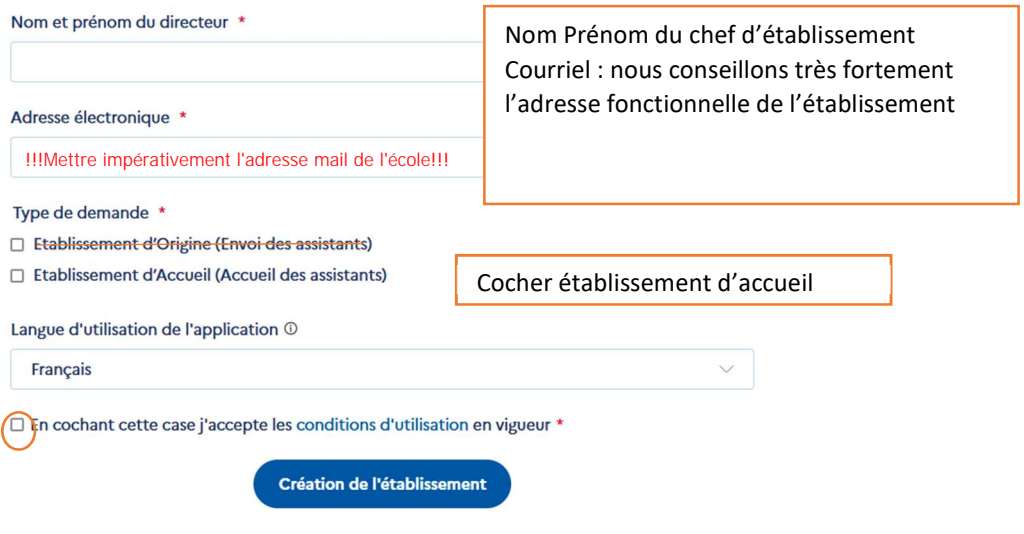

Cocher sur « création de l'établissement ».

Un courriel automatique pour validation est envoyé sur l'adresse « assistants@ac-lille.fr ». La validation est traitée par le DPE – BG4 dans les 24 heures. Ceci permet de vérifier que l'établissement existe.

Dès que la validation est effectuée, vous recevez un courriel émanant de FEI (France éducation international) ayant pour objet [ADELE] création de votre compte. Les objets et expéditeurs sont identifiés ainsi :

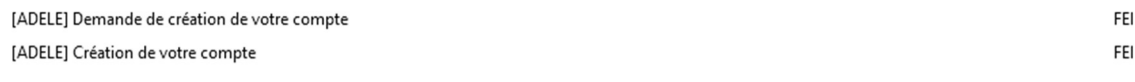

Ce courriel contient un lien qui vous permet d'accéder à votre espace en créant lors de votre 1ère connexion un mot de passe. Le lien est valide 24h. Dans le cas où ce délai est écoulé, il suffit de cliquer sur le lien afin qu'un nouveau vous soit envoyé automatiquement.

## Accéder à votre espace

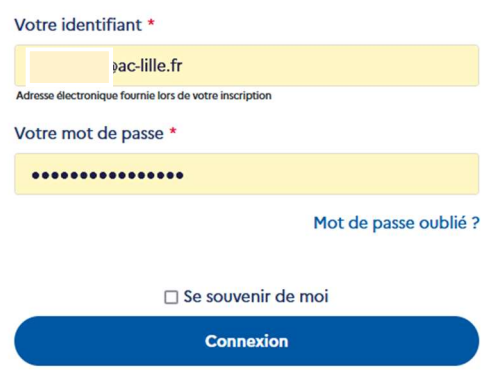

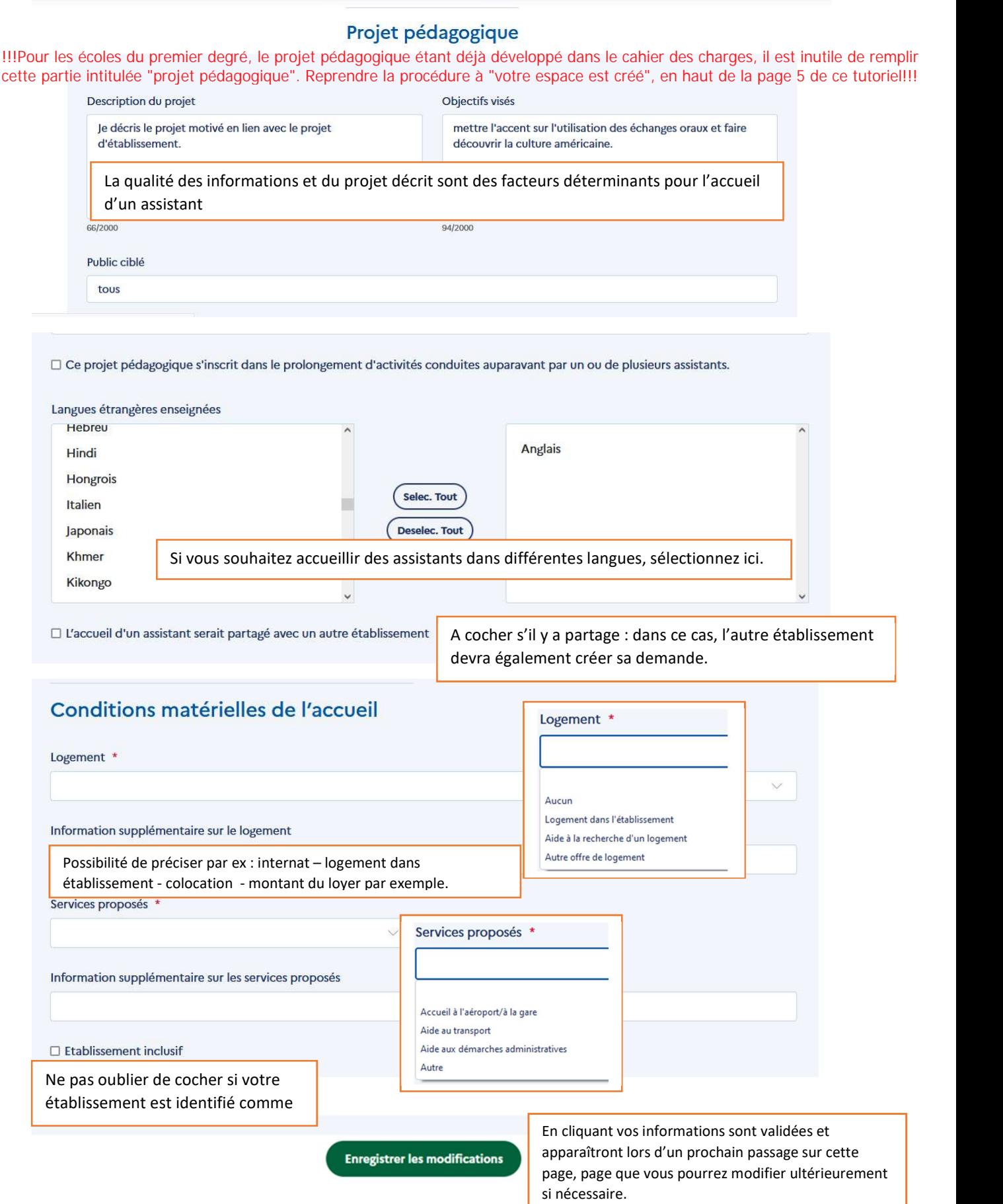

Votre espace est créé.

C'est à ce moment que les enseignants référents doivent créer leur espace sur la plateforme ADELE. (Voir en fin de document) !!!!! s'agit de l'enseignant référent identifié à la page 2 du cahier des charges "rôle du correspondant"!!! Lorsque l'enseignant a terminé la création de son espace, vous recevrez un courriel vous invitant à<br>
super :<br>
Date : Fri, 28 Jan 2021 13:31:33 +0000<br>
De : FEI <u>(nepasrepondre@france-education-international.fr></u><br>
Pour : <u>c</u>

Bonjour,<br>Un usager a fait une demande de création de compte professeur.<br>Nous vous remercions de valider cette<br>Valider cette création. <sup>demande</sup> en cliquant sur le lien ci-dessous : ADELE

Vous pouvez ensuite accéder à l'onglet « DEMANDES DE POSTE »

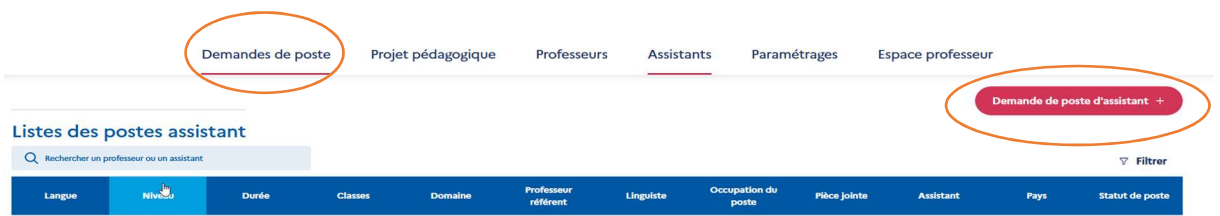

En cliquant sur « demande de poste d'assistant », vous accédez à la page de création de demande de poste assistant.

# Création de demande de poste assistant

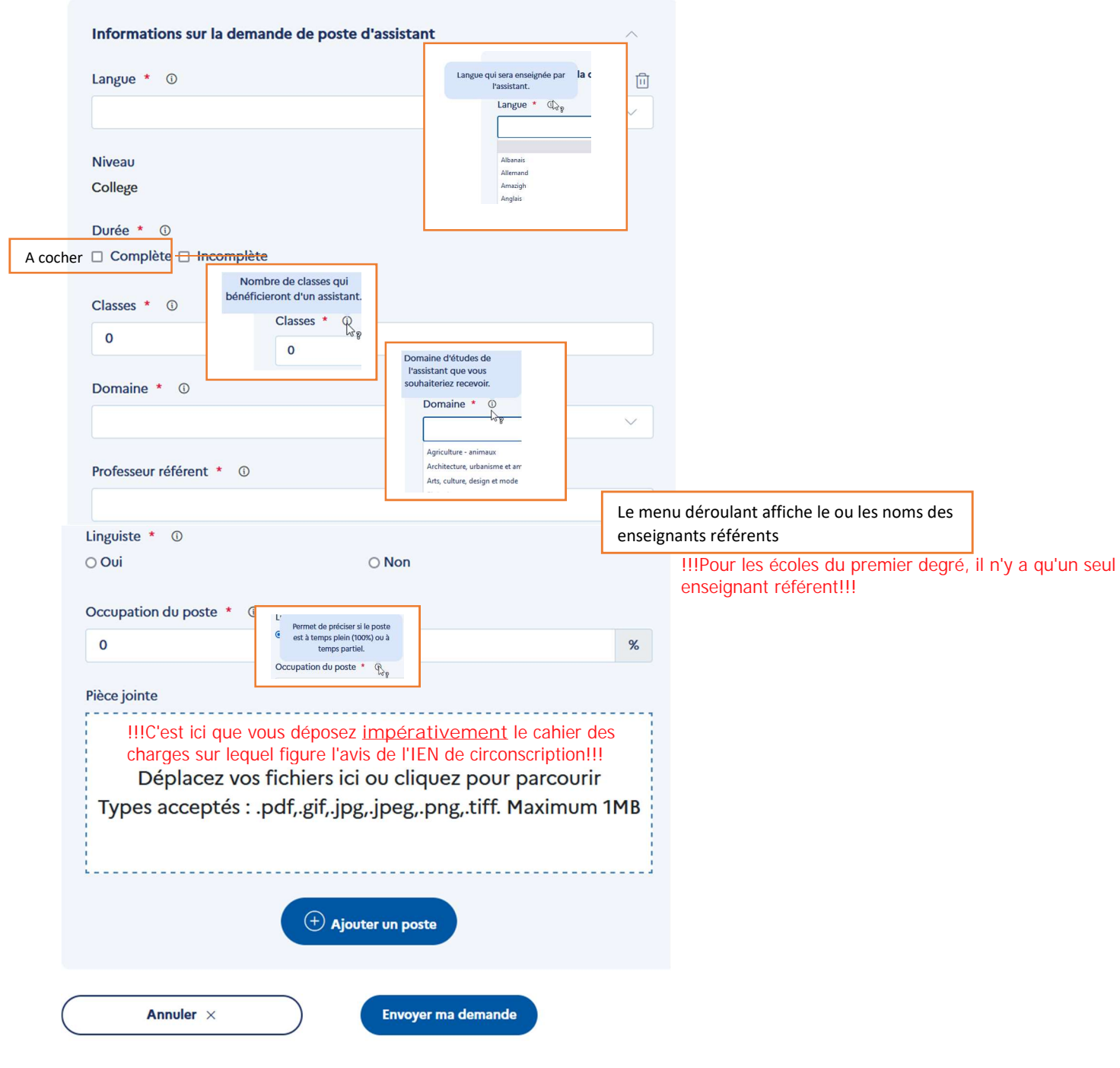

La demande apparaît dans la « liste des postes assistant »

# Listes des postes assistant

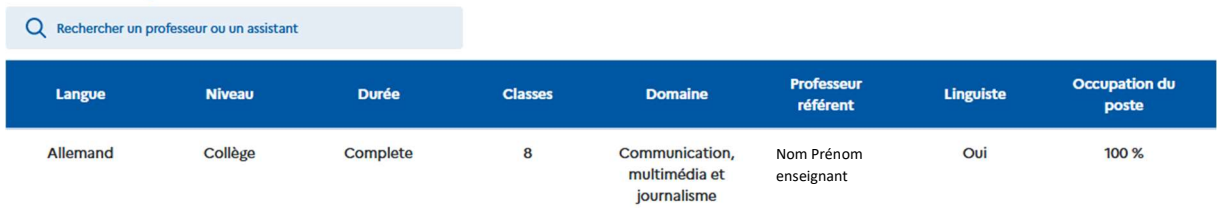

Le processus est identique pour chaque discipline linguistique en cliquant sur

Demande de poste d'assistant +

Dans votre espace « établissement » sous l'onglet professeur, vous retrouvez la liste des professeurs de votre établissement pour lequel un profil a été créé.

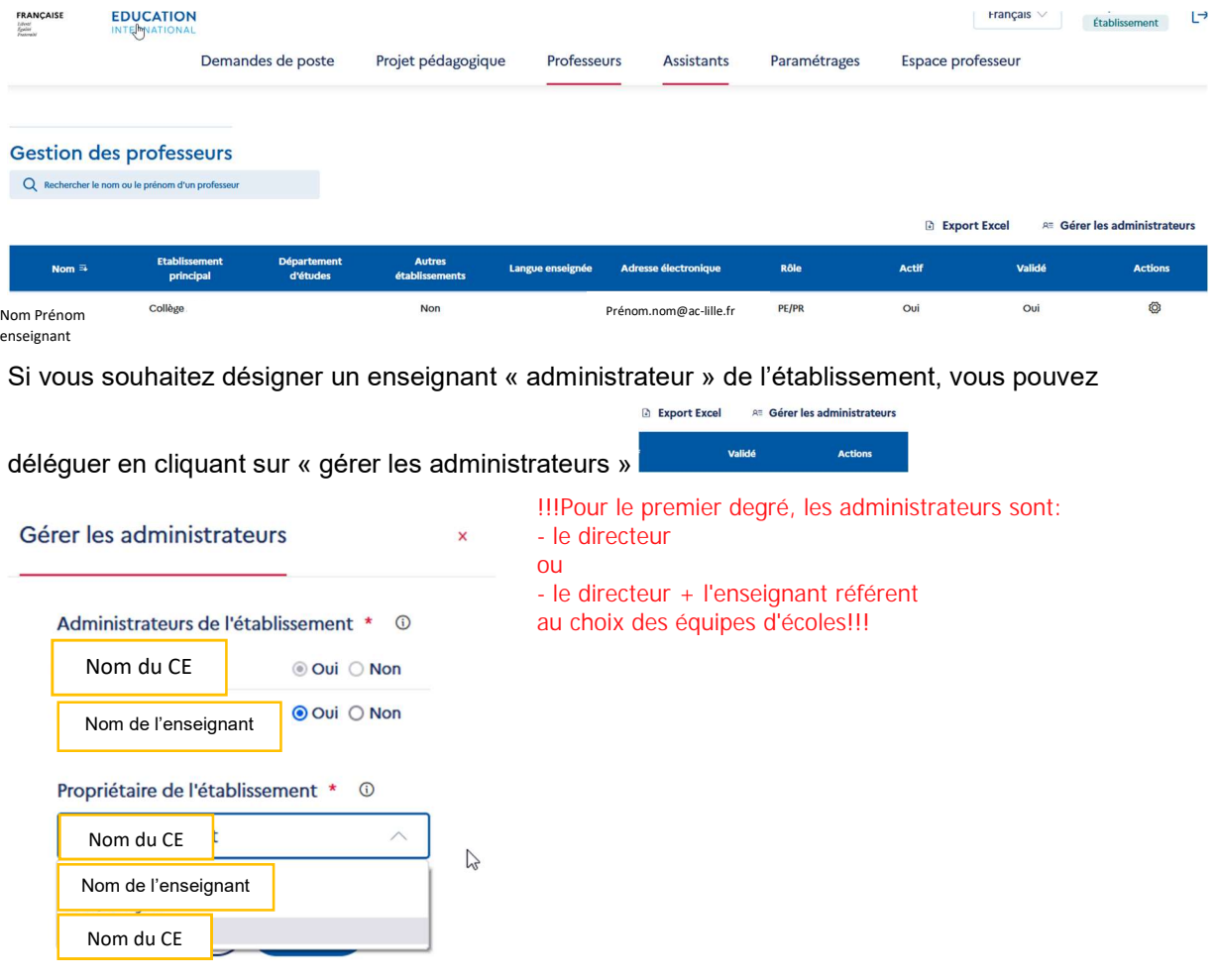

3 - Guide de saisie : professeur

## Adresse de l'application : https://assistants.france-education-international.fr/

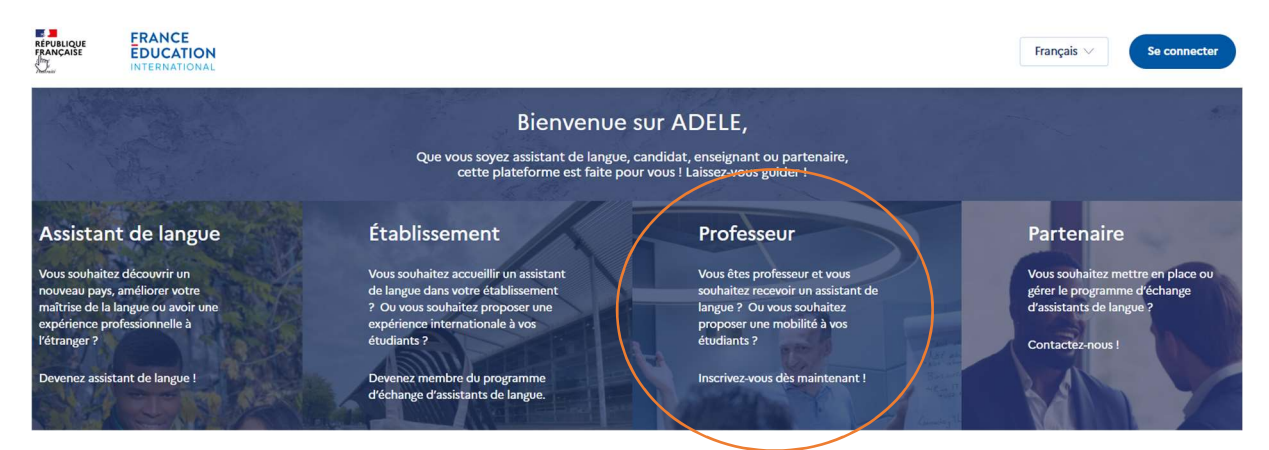

Vous choisissez : PROFESSEUR. L'application vous amène sur cette partie de la page :

Profitez des atouts du programme d'échange d'assistants de langue :

- Proposez une ouverture sur le monde à vos élèves ou à vos étudiants
- Soutenez vos étudiants dans leur projet de mobilité
- $\checkmark$  Recevez un jeune locuteur natif dans votre établissement
- $\swarrow$  Bénéficiez du dynamisme d'un jeune dans vos cours de langue étrangère pendant une année scolaire  $\ddot{1}$

Devenir professeur mobilité

### Création de votre espace professeur

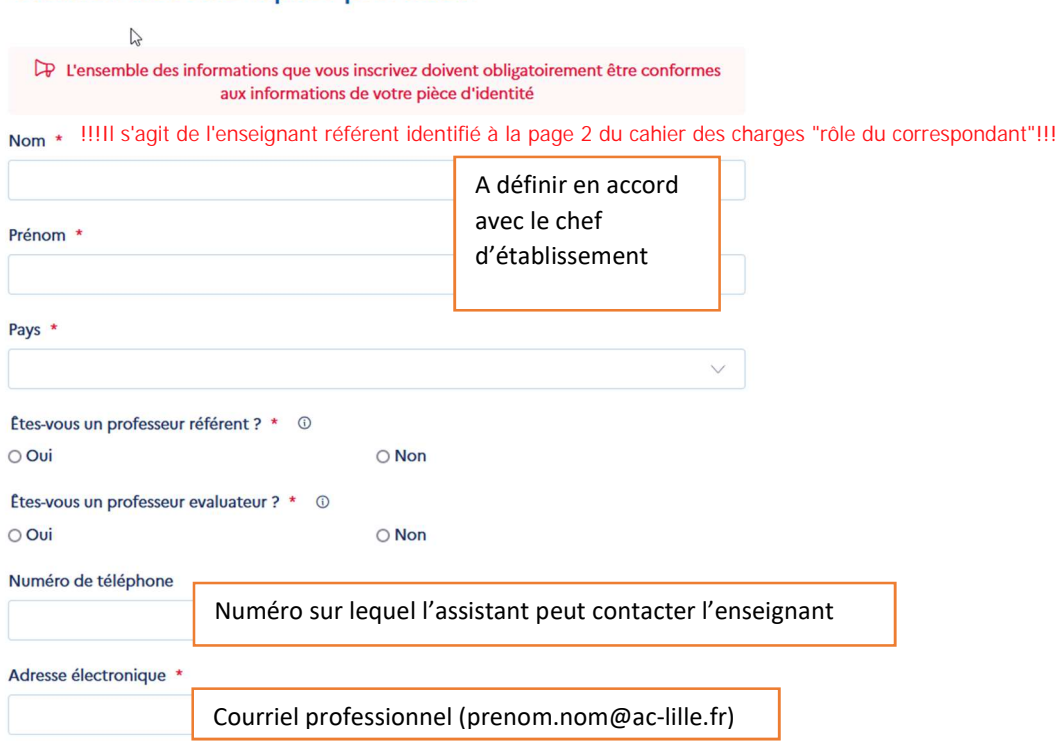

Comme pour la création de l'espace établissement, l'enseignant reçoit un courriel dont les objets et expéditeurs sont identifiés ainsi dès que vous aurez autorisé la création du compte :

[ADELE] Demande de création de votre compte FEI [ADELE] Création de votre compte FEI

Il peut accéder à son espace après avoir créé son mot de passe.

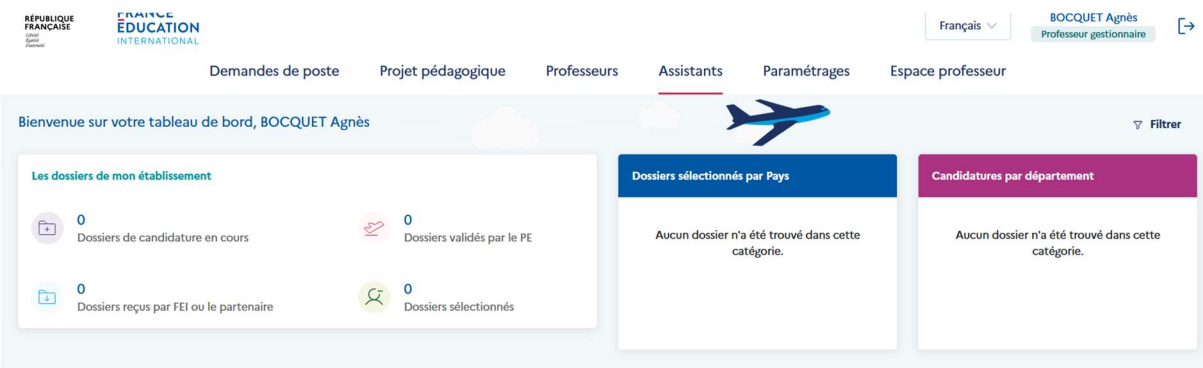

L'enseignant a la possibilité de demander un poste d'assistant comme expliqué plus avant dans l'espace établissement.

Depuis son espace professeur et lorsque la campagne d'évaluation sera couverte, l'enseignant évaluateur pourra compléter l'enquête traditionnelle.

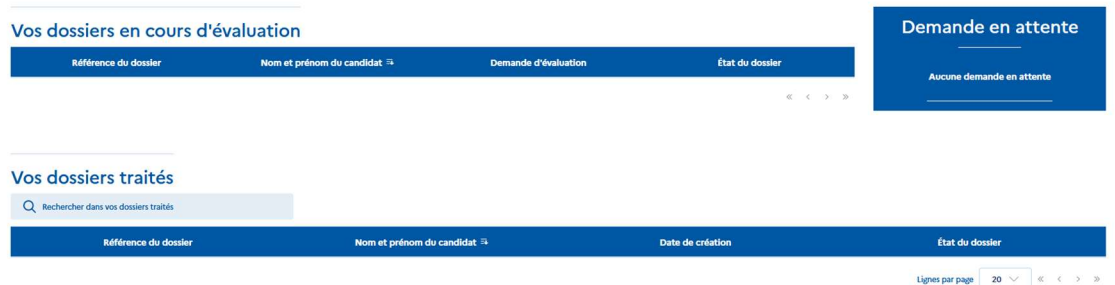

L'équipe des gestionnaires du DPE – BG4 reste à votre disposition pour toute question. (assistants@ac-lille.fr)